# **Ministerio de Economía y Finanzas**

# **Manual del Usuario**  "MODULO DE DEUDA PÚBLICA SIN GARANTIA - EN WEB"

Versión 1.0.0.

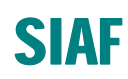

# **INDICE**

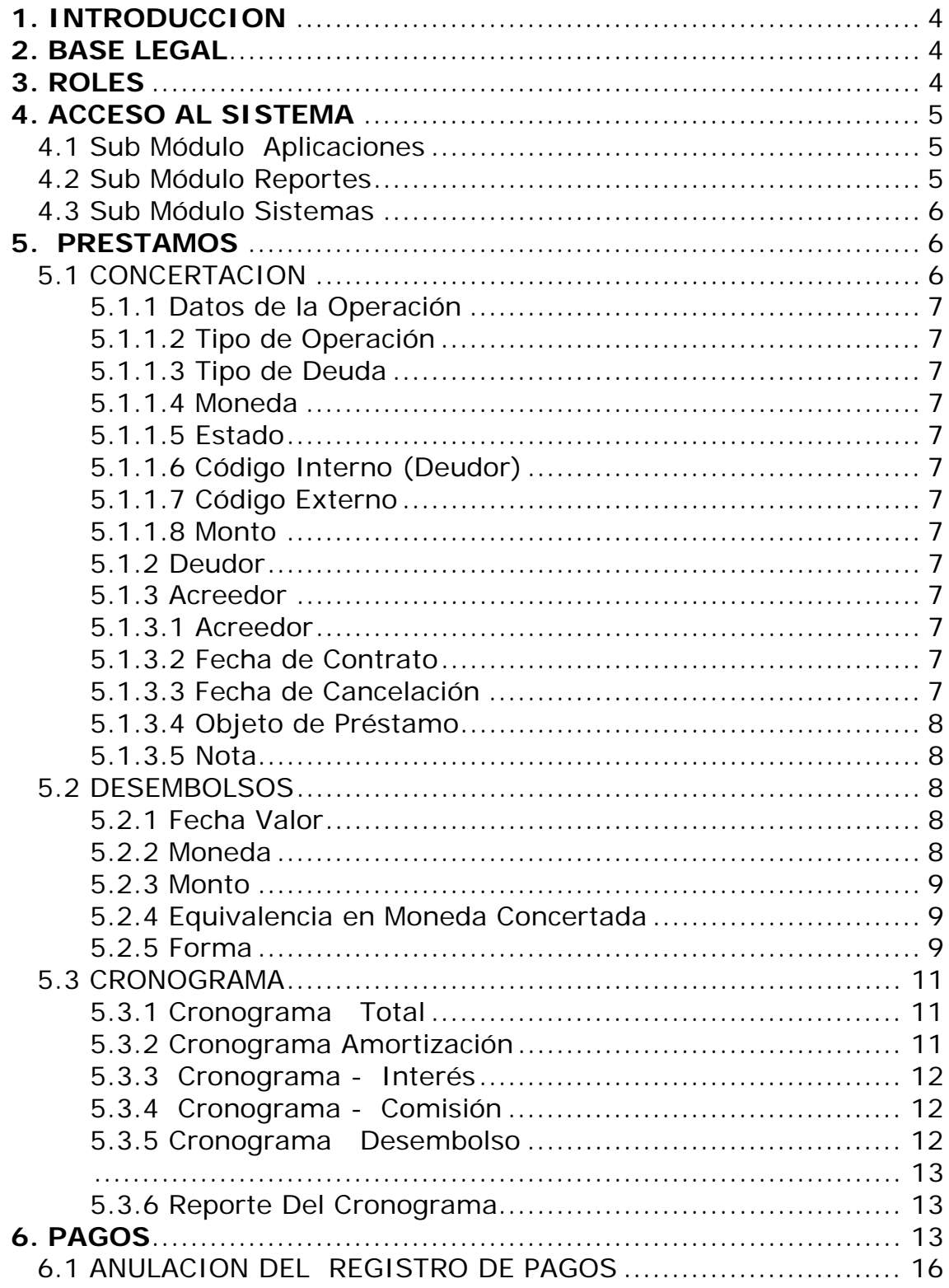

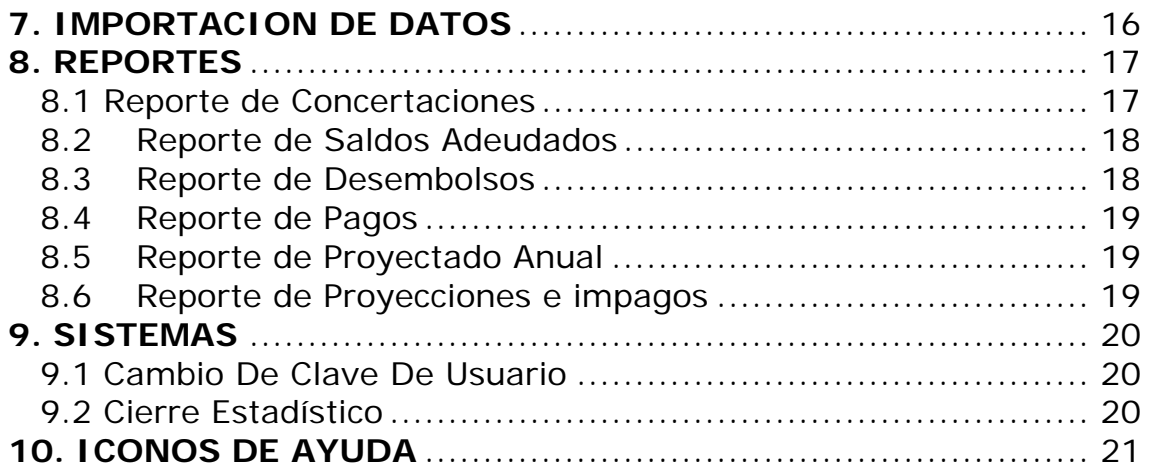

# <span id="page-3-0"></span>**"MODULO DE DEUDA PÚBLICA SIN GARANTIA - EN WEB"**

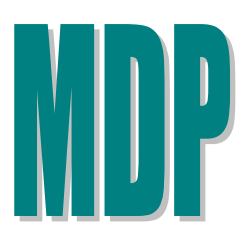

**Versión 1.0.0 30/01/2008 16:00** 

# 1. INTRODUCCION

A solicitud de la Dirección Nacional del Endeudamiento Público (DNEP), y con la finalidad de que las Entidades de Tratamiento Empresarial (ETES), las Empresas bajo el ámbito del Fondo Nacional de Financiamiento de la Actividad Empresarial del Estado (FONAFE) y las Beneficencias Públicas cuenten con una herramienta que les permita el registro de la información de los préstamos y obligaciones contraídas pendientes de pago de la Deuda Interna y Externa se ha desarrollado "EL MODULO DE DEUDA PUBLICA SIN GARANTIA EN WEB"

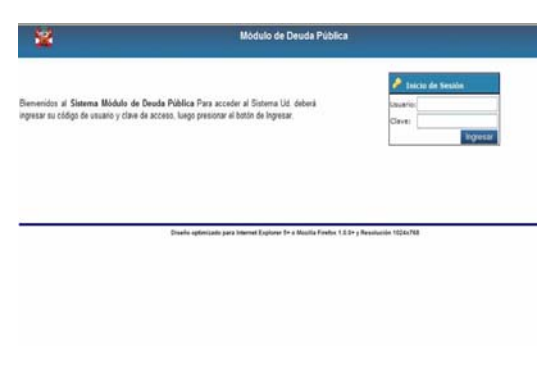

# 2. BASE LEGAL

 Ley General del Sistema Nacional del Endeudamiento (Ley Nº 28563)

- Ley Marco de la Administración Financiera (Ley Nº 28112)
- Ley de Bases de la Descentralización (Ley Nº 27783)
- Ley de Responsabilidad Transparencia Fiscal – LRTF (Ley Nº 27245)
- **Ley de Descentralización Fiscal**  $-$  LDF (D.Leg  $N^{\circ}$  955).

Para ingresar al sistema el usuario deberá registrar la dirección de la página WEB:

 **<http://apps2.mef.gob.pe/mdp>**

# 3. ROLES

La Dirección Nacional del Endeudamiento Público asignara un código de usuario y clave de acuerdo a los Roles que cumpla cada usuario, esto permitirá que se ejecuten las opciones del menú según el usuario que corresponda. En el siguiente cuadro se muestra

los Roles y accesos por cada usuario.

Ver Pantalla Nº 01

<span id="page-4-0"></span>**Pantalla Nº 01 Cuadro de Roles** 

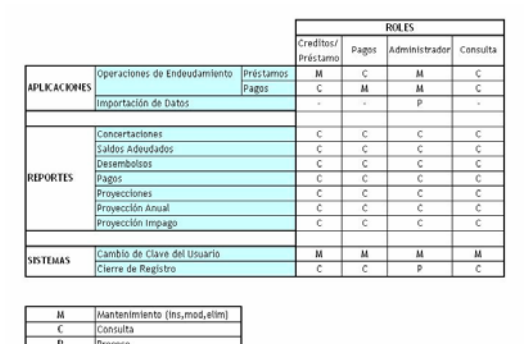

Por ejemplo: quien cumple el Rol de Administrador, es el único que puede Procesar una Importación de Datos ó un Cierre de Registro.

# 4. ACCESO AL SISTEMA

Para acceder al Sistema en la ventana Inicio de Sesión deberá ingresar el código de usuario y clave de acceso previamente asignado por la DNEP y luego presionar el botón Ingresar. Ver Pantalla N° 02

# **Pantalla Nº 02 Acceso al Sistema**

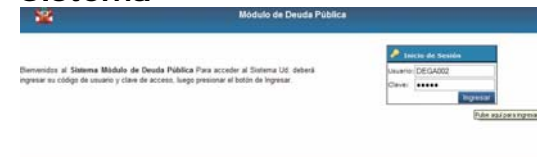

Enseguida el Sistema mostrará los 3 Sub Módulos con los que cuenta el Módulo de Deuda: **Aplicaciones, Reportes y Sistemas.**  Ver Pantalla Nº 03

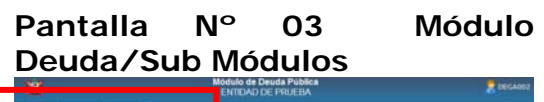

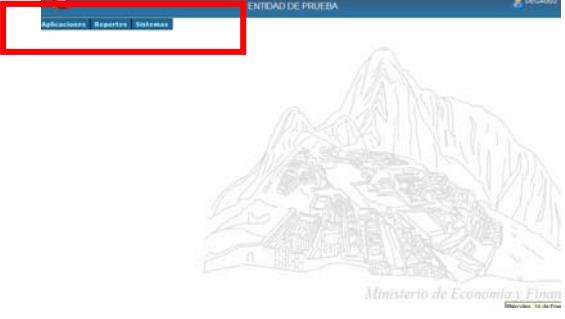

# **4.1 Sub Módulo Aplicaciones**

Encontramos 2 Opciónes: \*Operaciónes de Endeudamiento que despliega 2 Sub Opciones: Prestamos y Pagos. \*Importación de Datos la misma que despliega una sub opción Préstamos Ver Pantalla N° 04

# **Pantalla Nº 04 Sub Módulo Aplicaciones**

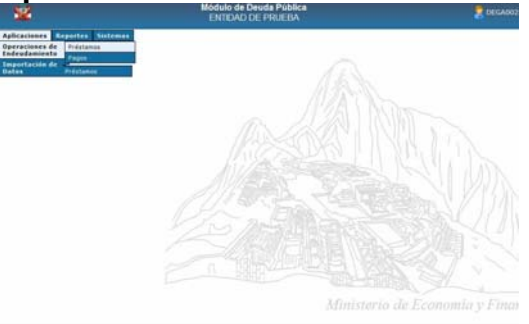

# **4.2 Sub Módulo Reportes**

Encontramos 6 opciones: Concertaciones, Saldos adeudados, Desembolsos, Pagos, Proyectado Anual y Proyecciones e Impago.

Ver Pantalla N° 05

<span id="page-5-0"></span>**Pantalla Nº 05 Sub Módulo Reportes** 

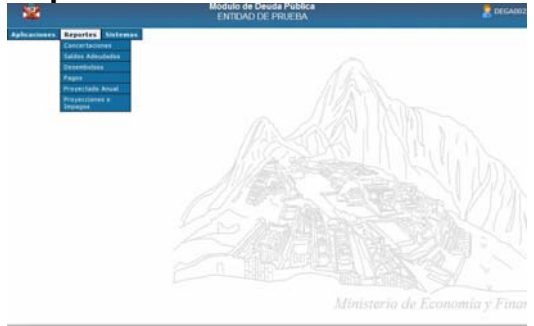

# **4.3 Sub Módulo Sistemas**

Encontramos 2 opciones: Cambio de Clave de usuario y Cierre de Registro. Ver Pantalla N° 06

# **Pantalla Nº 06 Sub Módulo Sistemas**

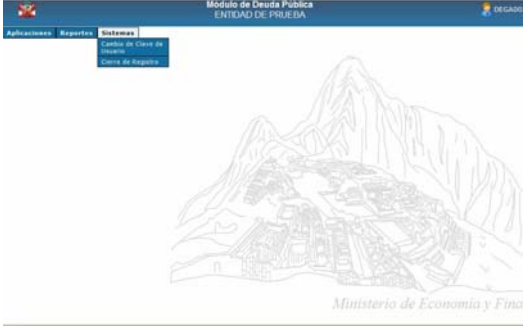

# 5. PRESTAMOS

Ubicado en el submódulo Aplicaciones, opción Operaciones de Endeudamiento

Se deberá seleccionar la opción Préstamo, donde se visualizara la pantalla **Lista de Préstamos** (DEUDA INTERNA / DEUDA EXTERNA). Y mostrara todo el listado de préstamos registrados por el usuario. Ver Pantalla N° 07

#### **Pantalla Nº 07 Lista de Prestamos.**

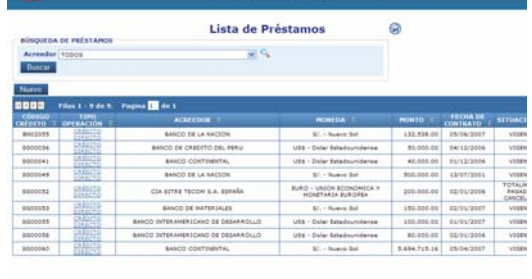

En esta Pantalla se podrá efectuar la búsqueda de préstamos por Acreedor, asimismo podrán registrar los Créditos nuevos dando clic en el botón Nuevo mostrándose así la pantalla **Registro del Crédito** con los campos vacíos.

Ver Pantalla N° 08

#### **Pantalla Nº 08 Registro del Crédito**  dulo de Deuda Pu **M**

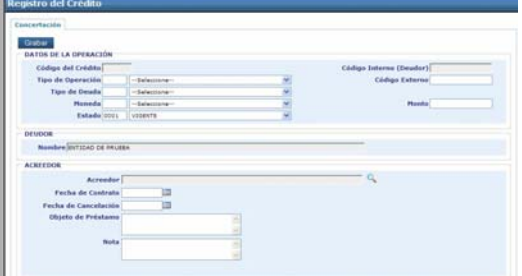

la Pantalla Registro del Crédito visualizara solo la pestaña Concertación, donde se procederá al registro de información solicitada por la DNEP que corresponde a la concertación.

# **5.1 CONCERTACION**

En esta pantalla se procede a registrar lo siguiente:

# <span id="page-6-0"></span>**5.1.1 Datos de la Operación**

Muestra 8 campos:

# **5.1.1.1 Código de Crédito.**

Luego de Grabar el nuevo Préstamo el Sistema mostrará automáticamente el Código de Crédito el cual fue asignado por la DNEP.

# **5.1.1.2 Tipo de Operación.**

Corresponde a Créditos Directos.

# **5.1.1.3 Tipo de Deuda.**

Permite registrar Deuda Interna y Deuda Externa.

# **5.1.1.4 Moneda.**

Muestra como posibles opciones solo la moneda Dólar estadounidense, EUROS y Nuevo Sol.

# **5.1.1.5 Estado.**

Este campo muestra tres (3) opciones.

La primera opción es *vigente* que aparece por defecto al crear un Préstamo, la segunda opción es *Anular* y se presenta cuando el usuario decide anular la Concertación entonces el sistema le permitirá hacerlo siempre y cuando las operaciones posteriores de Desembolso y Pagos se encuentren también anuladas, y por ultimo cambiara automáticamente a *Totalmente Pagado – Cancelado* (tercera opción) cuando el usuario concluya con todos los pagos.

# **5.1.1.6 Código Interno (Deudor).**

Este campo mostrara datos siempre y cuando se haya efectuado la importación de Datos.

# **5.1.1.7 Código Externo.**

Código que deberá ser ingresado por el usuario.

# **5.1.1.8 Monto.**

Corresponde al Monto del préstamo.

# **Datos de la Operación**

# **5.1.2 Deudor.**

En este campo aparece por defecto el Nombre del Deudor, que corresponde al Nombre de la Unidad.

# **Deudor**

**DEUDOR** Nombre ENTIDAD DE PRUEBA

# **5.1.3 Acreedor.**

Muestra 5 campos:

# **5.1.3.1 Acreedor.**

Al colocarse en el buscador

mostrara el listado de acreedores condicionada por el tipo de Deuda, si es externa o Interna.

# **5.1.3.2 Fecha de Contrato.**

El usuario registrará o seleccionará de la tabla ayuda, la fecha en que se firmo el Contrato.

# **5.1.3.3 Fecha de Cancelación.**

Se registrará la fecha de cancelación del Contrato, y esta sujeto a modificaciones de acuerdo a la fecha fin del Cronograma.

# <span id="page-7-0"></span>**5.1.3.4 Objeto de Préstamo.**

Registrar la Actividad principal del proyecto. Para el cual se efectuó el préstamo, no es obligatorio que se llene este campo.

# **5.1.3.5 Nota.**

Dato adicional sobre el préstamo.

# **Acreedor**

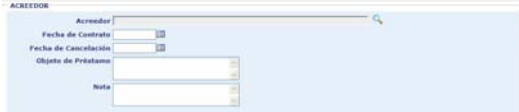

Luego de registrar todos los datos el usuario procederá a dar clic en el botón Grabar Ver Pantalla Nº 09.

**Pantalla Nº 09 Registro de Crédito/Concertación**

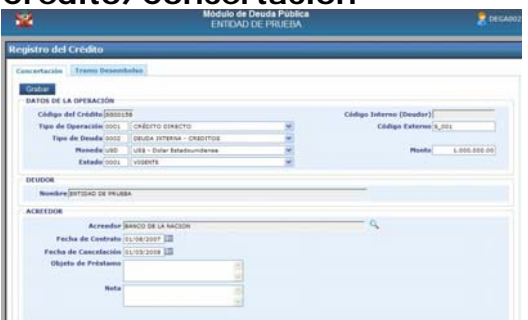

Al dar clic en el botón Grabar se mostrará automáticamente la pestaña TRAMO DESEMBOLSO donde se registraran los Desembolsos y Cronogramas.

Al ingresar a la pestaña Tramo Desembolso el sistema muestra campos con datos registrados en la Concertación y campos donde se grabaran los tramos. Ver Pantalla N° 10

# **Pantalla Nº 10 Registro del Tramo Desembolso**

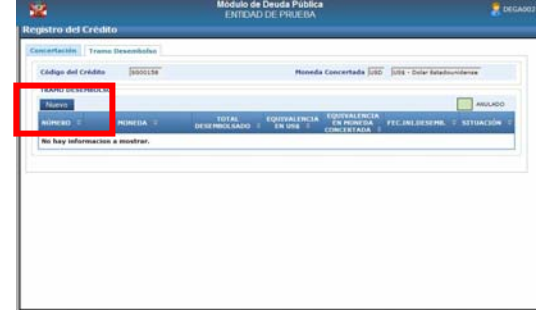

Para crear un Tramo el usuario procederá a dar clic en el botón

Nuevo y el sistema mostrara un mensaje indicando que se creara un nuevo Cronograma, el usuario dará clic en **Aceptar** y el sistema ingresara a la pestaña Desembolso.

# **5.2 DESEMBOLSOS**

Al encontrarnos en la pestaña Desembolso, el usuario deberá proceder a dar clic en el botón

Nuevo y aparecerá una ventana de Registro del Desembolso, con los siguientes campos:

# **5.2.1 Fecha Valor.**

Fecha en que se efectuó el desembolso, debe ser mayor ó igual a la fecha de Contrato.

# **5.2.2 Moneda.**

Moneda con la cual se recibió el Desembolso, puede ser diferente a la Moneda de la Concertación.

# <span id="page-8-0"></span>**5.2.3 Monto.**

Importe del Desembolso.

# **5.2.4 Equivalencia en Moneda Concertada.**

Si la moneda del Desembolso es igual a la moneda de la concertación, este campo se llenara automáticamente con el importe registrado en el campo Monto, sí la moneda es diferente el usuario deberá registrar en el campo con el dato requerido.

# **5.2.5 Forma.**

El usuario seleccionará la forma del Desembolso eligiendo de tres (3) opciones una de ellas. Ver Pantalla Nº 11

#### **Pantalla Nº 11 Nuevo Desembolso**

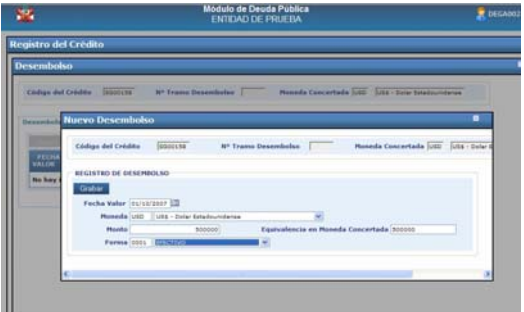

Luego de registrar todos los datos el usuario procederá a dar clic en el botón Grabar.

Enseguida se cerrara la ventana y mostrará en la pestaña Desembolso un botón adicional Grabar ubicado al lado del botón Nuevo y adicionalmente mostrará otra pestaña con el nombre *Financiera*.

Ver Pantalla Nº 12

#### **Pantalla Nº 12 Registro de Desembolsos**

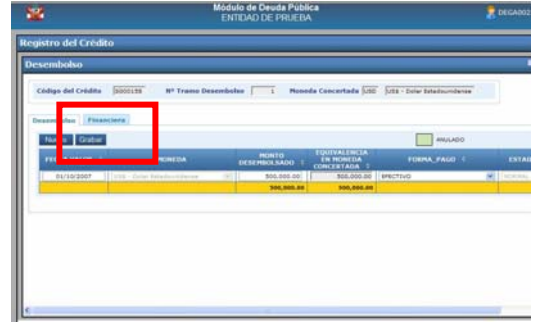

Si el usuario requiere efectuar modificaciones al Desembolso registrado, entonces, deberá ingresar los cambios en los campos que el sistema solo le permite editar y luego proceder a grabar.

Sí el usuario requiere anular el Desembolso procederá a seleccionar el Desembolso y dará clic en la columna ANULAR. Ver Pantalla Nº 13

# **Pantalla Nº 13 Selección del desembolso para Anulación.**

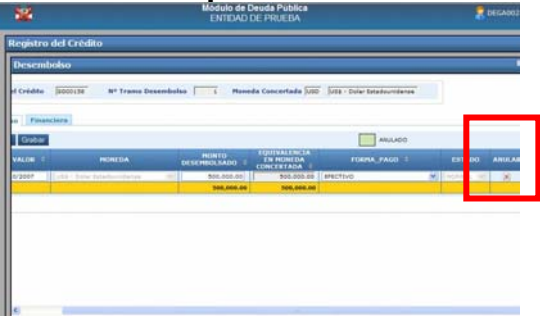

Inmediatamente el sistema mostrará una ventana donde presentara los datos a ser anulados y el usuario enseguida deberá dar clic en el botón Anular , y el sistema procesara la anulación.

Ver Pantalla Nº 14

**Pantalla Nº 14 Registro de la Anulación de Desembolsos** 

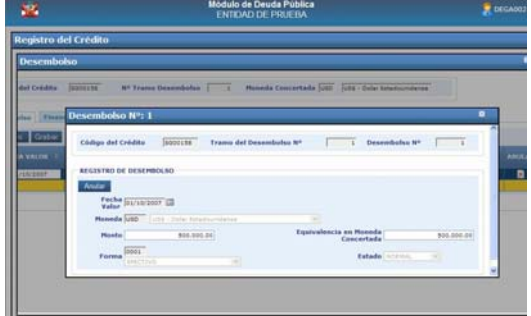

Continuando con el Registro, sí el desembolso estuviera aprobado se continuará ingresando a la pestaña Financieras, donde se mostraran las Condiciones Financieras las fechas del Cronograma y la tasa de interés.

Ver Pantalla Nº 15

**Pantalla Nº 15 Pestaña Financiera** 

|                                           | Módulo de Deuda Pública<br><b>ENTIDAD DE PRUEBA</b>                           | <b>DECADO</b> |
|-------------------------------------------|-------------------------------------------------------------------------------|---------------|
| <b>Registro del Crédito</b>               |                                                                               |               |
| <b>Desembolso</b>                         |                                                                               |               |
| Código del Crédito 5000158                | Nº Tramo Desemboles   1 Honeda Cencertada 1/50 1/22 - Delar Estadounidanas    |               |
| Desawdulus   Financiera                   |                                                                               |               |
| Gubar Eliminar<br>CONDICIONES FINANCIERAS |                                                                               |               |
|                                           | Modalidad de Roembolse   0003   CUOTAS INTERALES ISUALES (A-1) N              |               |
| PLAZO                                     |                                                                               |               |
|                                           | Frequencia da Fage 0009   HERSUAL CALENDARIO (CADA 30 DIAS)                   |               |
|                                           | No Total College   M. Cartes   B No Come Breck (1)                            |               |
| FECHA CEONOGRAPIA DE PAGO                 |                                                                               |               |
|                                           | Pennstand<br><b>Jolanda</b>                                                   |               |
|                                           | Store de calcule de briances. Pache Drois de Page 02/10/2007 12 02/10/2007 12 |               |
|                                           |                                                                               |               |

En la pantalla **Condiciones Financieras**, se ingresara manualmente el código o se activará el menú despegable haciendo clic en  $\mathbb{V}$  y se seleccionará las Opciones que correspondan a los campos **Modalidad de Reembolso y Frecuencia de Pago**, para los campos **Nro. Total de Cuotas** y **Nro. De Cuotas Gracia donde**  deberán registrar los datos y el **Nro. De Cuotas de Amortización** aparecerá en forma automática.

La Fecha del cronograma de pagos se muestra automáticamente, si el usuario lo requiere también, lo puede editar.

Para el Registro del **la tasa de interés** previamente el usuario debió de grabar los datos de las condiciones financieras y las Fechas del Cronograma de Pagos. Ver Pantalla Nº 16

### **Pantalla Nº 16 Registro de la tasa de Interés**

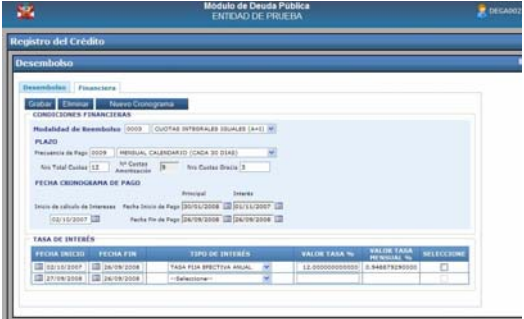

Para efectuar dicho registro el usuario deberá ubicarse en el recuadro inferior, donde se muestra automáticamente la **Fecha de Inicio y la Fecha de Fin.** El campo **Tipo de Interés**  debe registrarse ó ejecutar en la ayuda del menú despegable, el campo **Valor Tasa %** debe digitarse en forma manual, luego se procederá a grabar y Aceptar.

El usuario puede ingresar una segunda tasa de interés, registrando en la segunda fila los datos requeridos, una vez ingresada dicha tasa se grabará y se Generará el Cronograma. Ver Pantalla Nº 17

# <span id="page-10-0"></span>**Pantalla Nº 17 Registro de la 2da. Tasa de Interés**

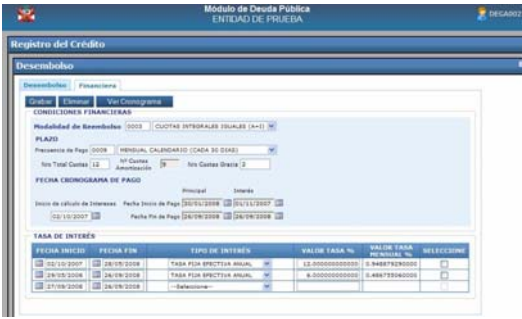

Adicionalmente el usuario podrá eliminar la tasa de Interés registrada, para ello deberá marcar la cuota en la columna **SELECCIONE** 

Seleccione  $\Box$  y luego proceder a dar clic en el botón Eliminar

П

Una vez concluida la operación se procederá a grabar y Aceptar. Ver Pantalla Nº 18

# **Pantalla Nº 18 Registro de Crédito \Desembolsos**

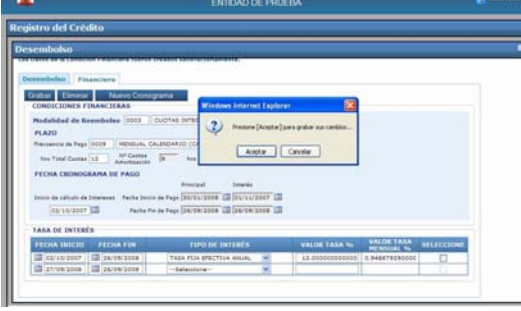

# **5.3 CRONOGRAMA**

 Luego de aceptar los cambios, se activará el botón

Nuevo Cronograma y al dar clic en él, aparecerá el Cronograma generado, el cual presentara 5 pestañas:

# **Total, Amortización, Interés, Comisión y Desembolso** Ver Pantalla Nº 19

# **Pantalla Nº 19 Cronograma**

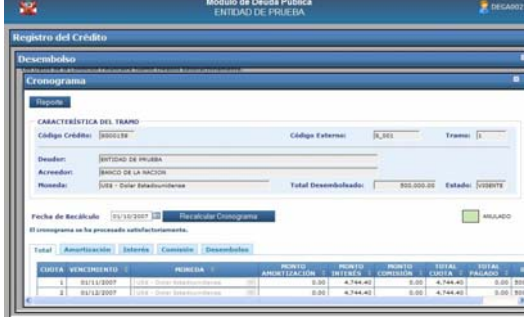

# **5.3.1 Cronograma Total.**

En esta pantalla se podrá visualizar el Cronograma de Pagos con montos totales incluyendo la columna Total Pagado, la cual se ira actualizando de acuerdo a los pagos efectuados.

Ver Pantalla Nº 20

#### **Pantalla Nº 20 Cronograma-Total**

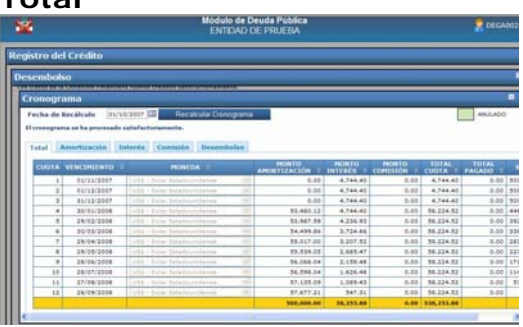

# **5.3.2 Cronograma Amortización.**

Al dar clic sobre la pestaña **Amortización,** en ella se podrá modificar el campo **Vencimiento** y se podrá hacer Ajustes al monto de la Amortización, digitando sobre el campo **Monto Ajuste y**  especificando el detalle en el campo **Motivo Ajuste,** sólo en

<span id="page-11-0"></span>caso de ser necesario**,** y luego se procederá a grabar. Ver Pantalla Nº 21.

# **Pantalla Nº 21 Cronograma \ Amortización**

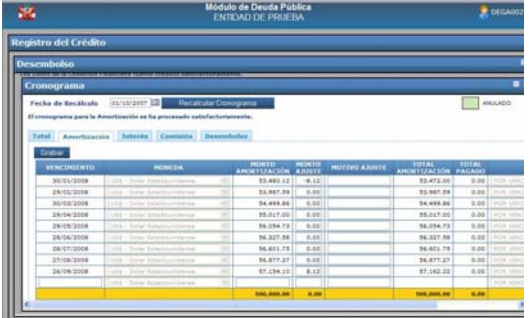

# **5.3.3 Cronograma - Interés.**

Se deberá dar clic sobre la pestaña **Interés,** en ella podrá modificar el campo **Vencimiento** y se podrá hacer Ajustes al monto de los intereses digitando sobre el campo **Monto Ajuste y** especificando el detalle en el campo **Motivo Ajuste,** luego se procederá a grabar.

Ver Pantalla Nº 22.

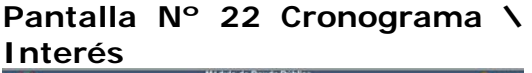

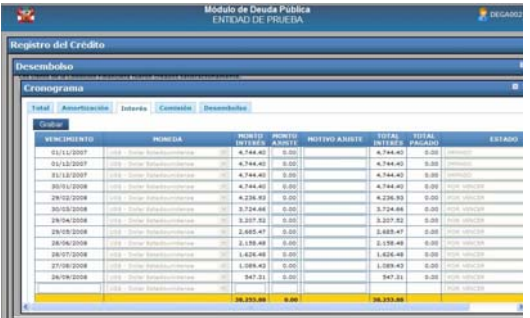

# **5.3.4 Cronograma - Comisión.**

Se deberá ingresar a la pestaña Comisión y se seleccionara la fecha de vencimiento donde se incluirá la comisión, luego se

registrará el monto, de la comisión y se seleccionará el tipo de comisión de acuerdo a lo establecido por el Banco, al grabar la comisión el sistema activará una segunda fila la cual se registrará si el usuario lo requiere. Ver Pantalla Nº 23.

# **Pantalla Nº 23 Cronograma \ Comisión**

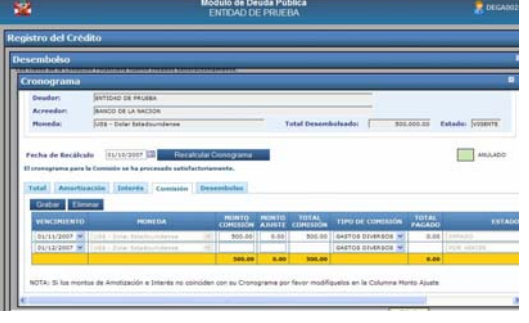

Si el usuario requiere eliminar la comisión, deberá primero marcar la cuota en la columna П

 $\Box$  y luego dará clic en el botón Eliminar

# **5.3.5 Cronograma Desembolso.**

Visualiza la información registrada en la pestaña Desembolso, no se podrá editar. Ver Pantalla Nº 24.

# **Pantalla Nº 24 Cronograma \ Desembolso**

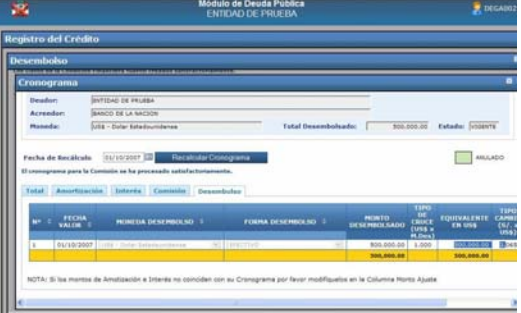

<span id="page-12-0"></span>Adicionalmente la Pantalla **Cronograma** presenta el botón **Recalcular Cronograma**, esta opción será utilizada si previamente se han modificado las condiciones financieras o la tasa de interés, luego de efectuar la modificación respectiva el usuario procederá a dar clic en el botón Recalcular cronograma, entonces el sistema actualizará los datos automáticamente, Además el usuario deberá tomar en cuenta que el sistema borrará los montos de ajuste al recalcular el cronograma, siempre y cuando no existan pagos efectuados.

Ver Pantalla Nº 25

# **Pantalla Nº 25 Recalcular Cronograma**

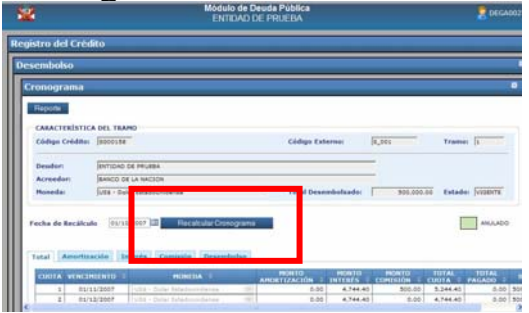

# **5.3.6 Reporte Del Cronograma.**

El usuario podrá emitir el Reporte del Cronograma al dar clic en el botón Reporte

Luego el sistema mostrará una ventana en donde el usuario determinara como desea obtener el Reporte.

Ver Pantalla Nº 26

## **Pantalla Nº 26 Reporte del Cronograma**

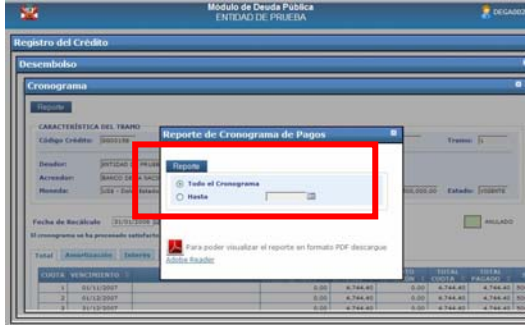

El usuario dará clic en el botón reporte y se visualizara este. Ver Pantalla Nº 27

# **Pantalla Nº 27 Visualización del Reporte del Cronograma**

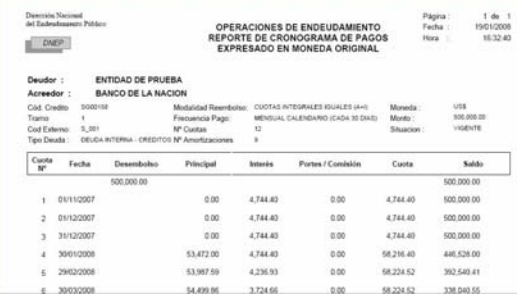

# 6. PAGOS

Ingresar al Sub Módulo Aplicaciones \ Operaciones de Endeudamiento \ Pagos. Ver Pantalla Nº 28

# **Pantalla Nº 28 Pagos**

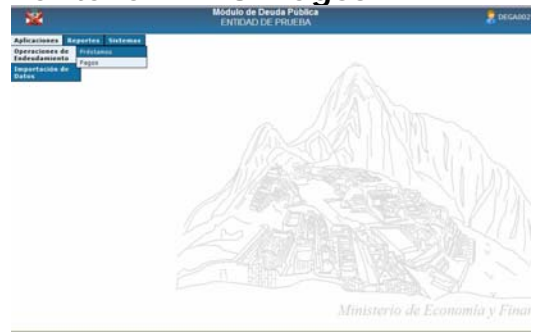

Al seleccionar la Opción **Pagos** se muestra la pantalla Registro de Pagos, a través de la cual el Sistema permite registrar los Pagos de las cuotas que se van realizando, de acuerdo al Cronograma generado. Ver Pantalla Nº 29.

# **Pantalla Nº 29 Registro de Pagos**

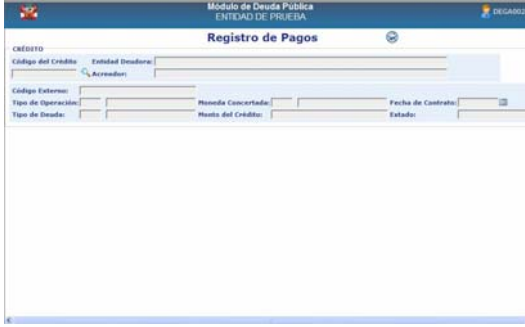

Acreedor: Ubicarse en el botón (buscar Crédito) y dar clic. Enseguida el Sistema muestra la pantalla **Búsqueda de Créditos,**  en la que se debe seleccionar el crédito al que desea afectar el pago y dar clic sobre él. Ver Pantalla Nº 30.

#### **Pantalla Nº 30 Búsqueda de Créditos**

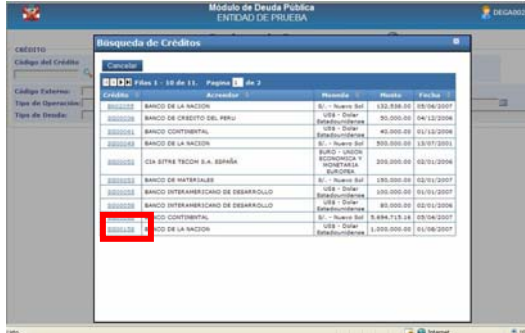

El sistema te permite ingresar a la pantalla de Registro de Pagos del préstamo seleccionado. Ver Pantalla Nº 31.

# **Pantalla Nº 31 Préstamo seleccionado**

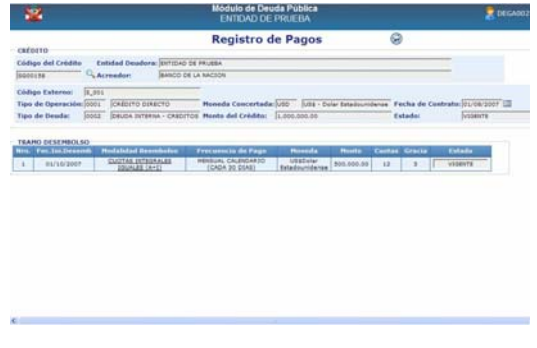

El usuario se colocara en el **Modalidad Reembolso** CUOTAS INTEGRALES campo IGUALES (A+I) Dará

clic en él y el sistema mostrará las cuotas correspondientes a este préstamo.

Además cómo se observa muestra 6 pestañas Total, Amortización, Interés, Comisión, desembolso y pagos, donde se podrán visualizar los pagos efectuados.

En las pestañas de Amortización, Interés y Comisión, se encuentra el campo Estado, en el se visualizará tres tipos de Estado.

**Impago:** Cuando la Fecha de Vencimiento es anterior a la fecha actual.

**Por Vencer:** Cuando la fecha de Vencimiento es posterior a la fecha actual.

**Pago Total:** cuando se efectúa el pago total de la cuota.

Ver Pantalla Nº 32.

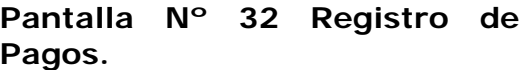

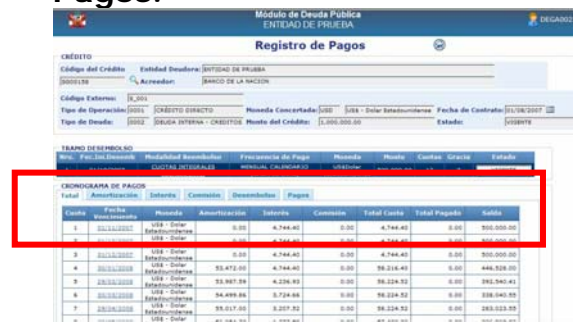

Luego el usuario se colocara en el

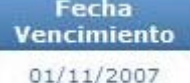

campo , en la fila de la cuota en que se efectuara el pago y se procederá a dar clic en él, entonces el sistema mostrará la ventana de Pagos de la cuota. Ver Pantalla Nº 33.

# **Pantalla Nº 33 Pagos de la Cuota**

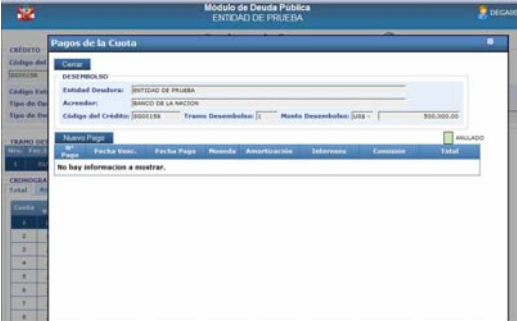

El usuario dará clic en el botón Nuevo pago, y se abrirá una nueva ventana donde se registrará los Datos del mismo.

Ver Pantalla Nº 34.

# **Pantalla Nº 34 Datos del Pago**

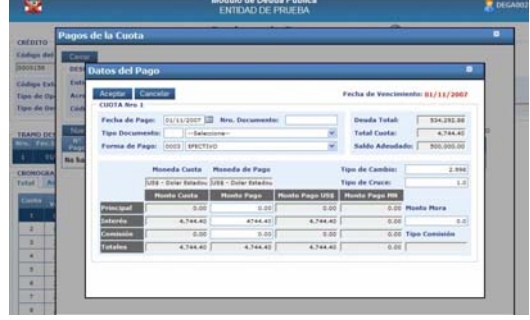

Luego al dar clic en el botón aceptar se mostrara nuevamente la ventana de Pagos de la cuota pagada.

Ver Pantalla Nº 35.

# **Pantalla Nº 35 Registro del Pago de la Cuota**

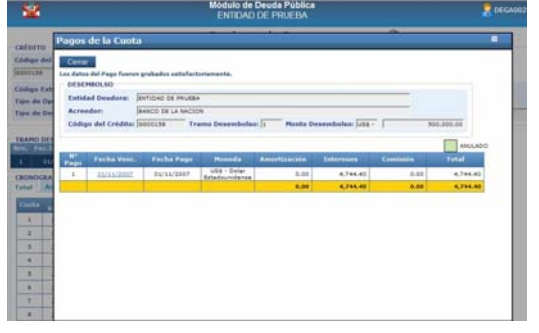

Adicionalmente el usuario dará clic en el botón cerrar y regresara a la pantalla de Registro de Pagos, si el usuario requiere confirmar los datos del pago registrado deberá ingresar a la pestaña Pagos y verificar los datos. Ver Pantalla Nº 36.

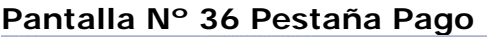

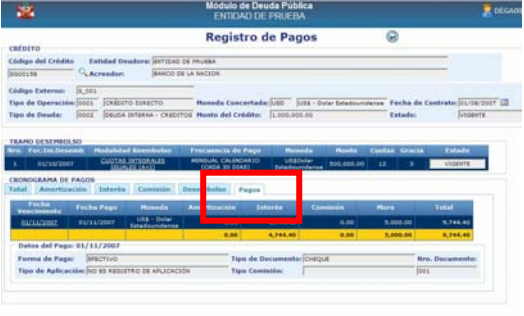

Dentro del módulo el usuario podrá realizar pagos parciales de las cuotas seleccionadas, para ello deberá ingresar al registro de Pagos y modificar los campos del monto Pago y grabar el registro.

# <span id="page-15-0"></span>**6.1 ANULACION DEL REGISTRO DE PAGOS.**

Si el usuario requiere anular un pago, ingresará a la pantalla de Registro de pagos y dará clic en el botón Anular, luego confirmara la anulación dando clic en aceptar. Ver Pantalla Nº 37.

# **Pantalla Nº 37 Registro Anulación de Pagos**

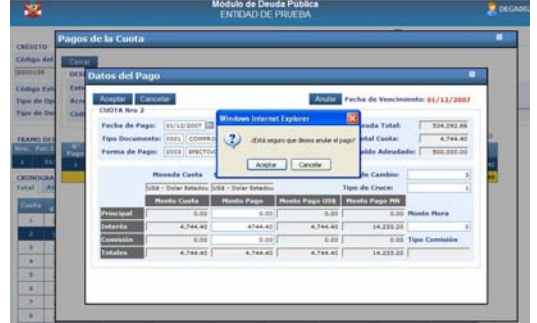

Luego de efectuar la anulación, el sistema mostrará la pantalla de Pagos de la Cuota mostrándolo en color verde.

Ver Pantalla Nº 38.

# **Pantalla Nº 38 Anulación del Registro de Pagos**

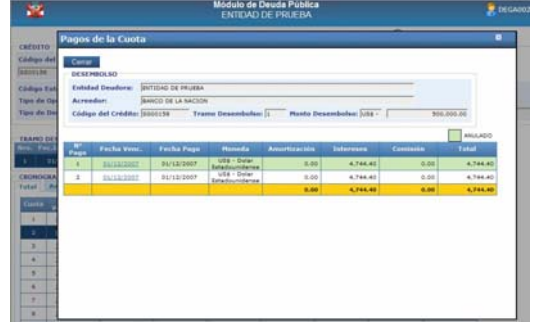

# 7. IMPORTACION DE DATOS

Ubicarse en el submódulo Aplicaciones, opción Importación de Datos / Prestamos. Ver Pantalla Nº 39.

# **Pantalla Nº 39 Importación de Datos**

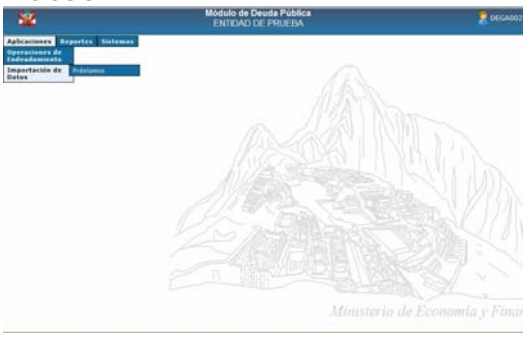

Si el usuario desea importar datos de otro sistema correspondientes a los Préstamos existentes, entonces deberá ingresar a la opción indicada y luego importar los archivos txt que previamente fueron elaborados de los créditos, Desembolso, Cronogramas y Pagos.

Ver Pantalla Nº 40.

# **Pantalla Nº 40 Importación de Crédito**

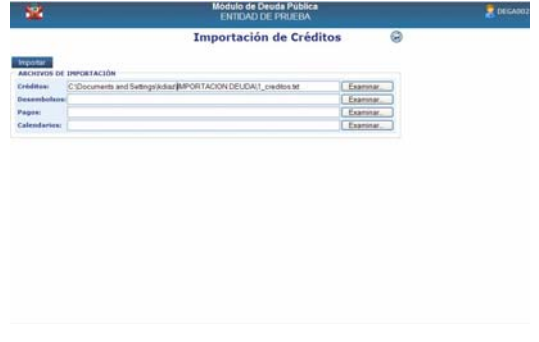

El usuario luego de llenar todos los campos dará clic en el botón Importar **.** 

<span id="page-16-0"></span>Luego de ello aparecerá una barra

Progreso:

 ,que indicara el avance de la importación.

Al concluir con la importación aparecerá una pantalla que permitirá mostrar la existencia de errores o en su defecto donde el usuario confirmara la importación. Ver Pantalla Nº 41.

# **Pantalla Nº 41 Vista Previa y Confirmación.**

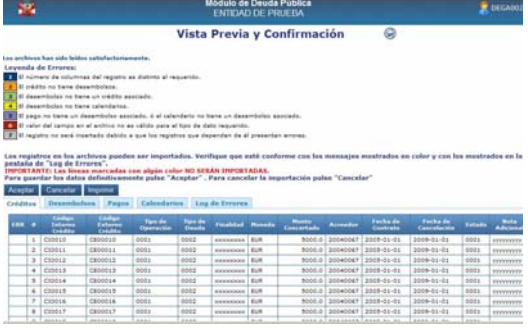

En esta pantalla se visualizaran 5 pestañas. Cada una de ellas con el listado de datos a importar y mostrando los errores respectivos (si los hubiera): Créditos, Desembolsos, Calendario, Pagos y Log de Errores.

Luego que el usuario efectuó la revisión respectiva procederá a dar clic en el botón Aceptar para guardar definitivamente los datos,<br>Cancelar <sub>nara</sub> cancelar la cancelar la

importación, o <sup>Imprimir</sup> para imprimir el listado.

Luego de aceptar la importación el sistema mostrará una pantalla indicando el resultado. Ver Pantalla Nº 42.

# **Pantalla Nº 42 Anulación del Registro de Pagos**

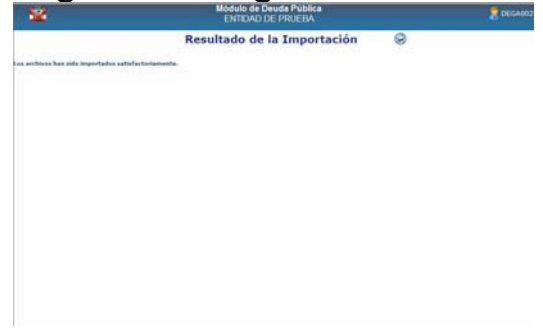

# 8. REPORTES

Ingresando a la Sub Módulo de Reporte, se podrá tener acceso a los reportes de: **Concertaciones, SaldosAdeudados,Desembolsos Pagos, Proyectados Anual, Proyecciones e Impagos.**  Ver Pantalla Nº 43

# **Pantalla Nº 43 Reportes**

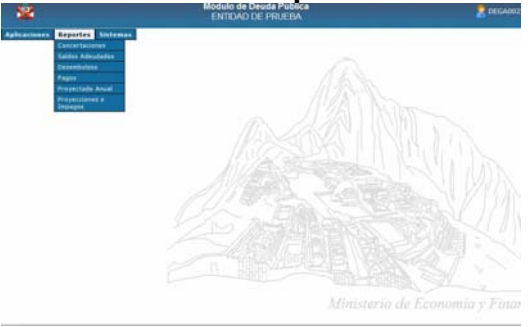

# **8.1 Reporte de Concertaciones**

El Sistema visualizará los datos de la Operación de Endeudamiento, para ello se debe seleccionar el criterio de visualización. Ver Pantalla Nº 44.

# <span id="page-17-0"></span>**Pantalla Nº 44 Reporte de Concertaciones**

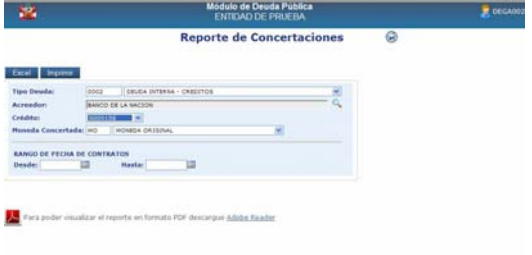

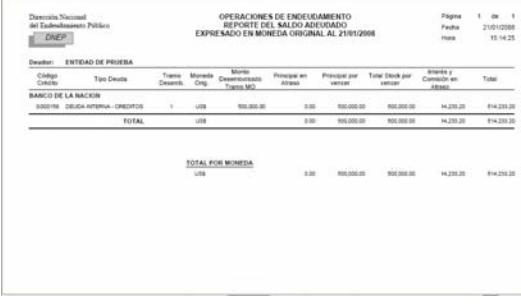

# Le presenta el siguiente **Reporte:**

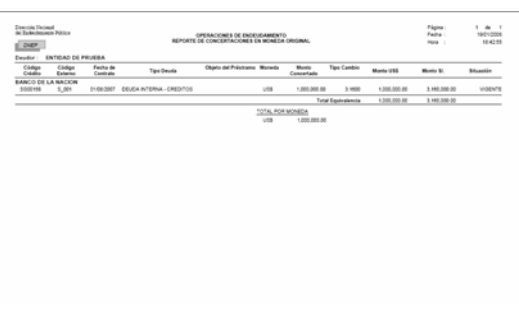

# **8.2 Reporte de Saldos Adeudados.**

El Sistema visualizará los saldos adeudados de acuerdo al criterio de selección ingresado por el usuario y a la fecha de corte. Ver Pantalla Nº 45.

# **Pantalla Nº 45 Reporte de Saldos Adeudados**<br> **Existencial de Saldos Adeudados**<br> **Reporte de Saldos Adeudados**

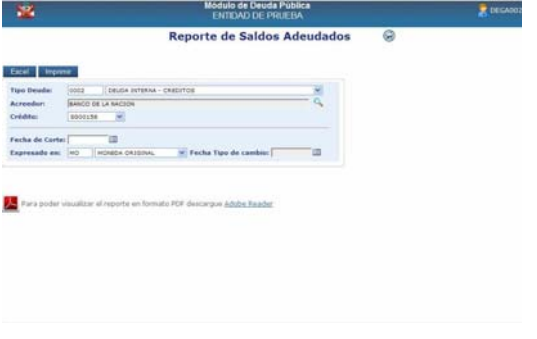

# Presenta el siguiente **Reporte:**

# **8.3 Reporte de Desembolsos.**

El Sistema muestra la Pantalla Reporte de Desembolsos, donde aplicando filtros de selección, podrá visualizar los Desembolsos por Acreedor y Tipo de Moneda entre otros filtros. Ver Pantalla Nº 46.

# **Pantalla Nº 46 Reporte de Desembolsos**

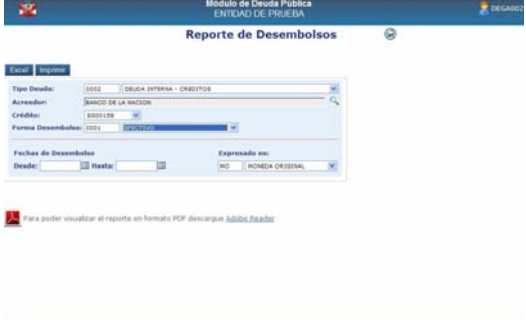

# Presenta el siguiente **Reporte:**

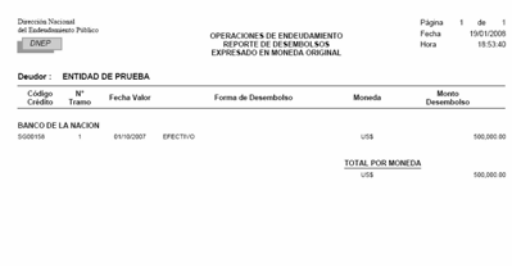

# <span id="page-18-0"></span>**8.4 Reporte de Pagos.**

El Sistema genera la pantalla mostrando los pagos efectuados. Indicar criterio de visualización. Ver Pantalla Nº 47.

### **Pantalla Nº 47 Reporte de Pagos.**

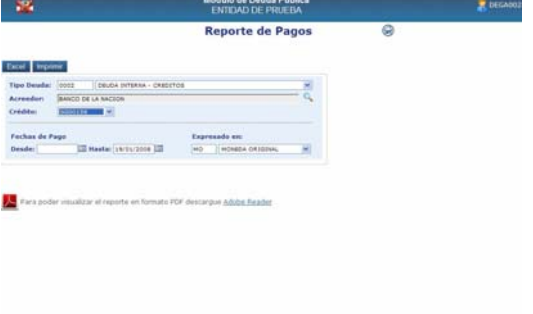

Luego de ello se presenta el siguiente **Reporte:** 

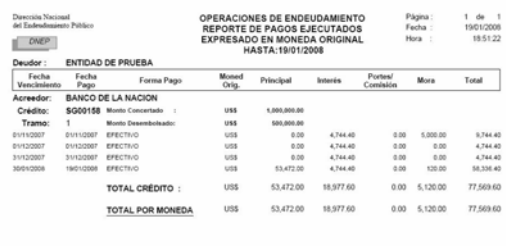

# **8.5 Reporte de Proyectado Anual.**

El Sistema le muestra la Pantalla **Reporte de Proyectado Anual**, donde se podrá visualizar la deuda por Acreedor y año. Ver Pantalla Nº 48

# **Pantalla Nº 48 Reporte de Proyectado Anual**

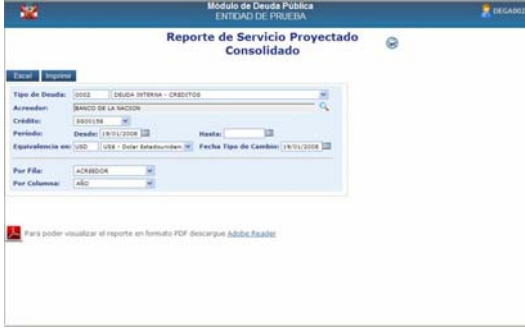

Luego de ello se presenta el siguiente **Reporte:** 

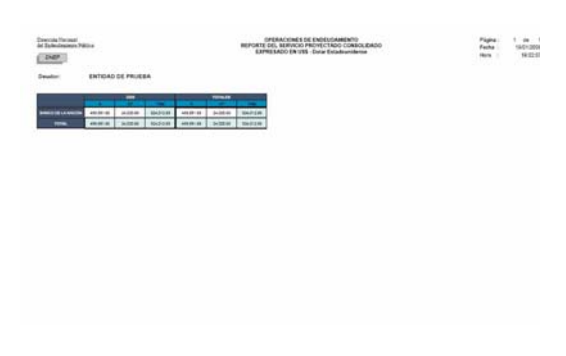

# **8.6 Reporte de Proyecciones e impagos.**

El Sistema le muestra la Pantalla **Reporte de Proyecciones e impagos**, donde se podrá visualizar el estado por Servicio Impago ó Servicio Proyectado, el usuario podrá utilizar otros filtros para su visualización. Ver Pantalla Nº 49

# **Pantalla Nº 49 Reporte de Proyecciones e impagos**

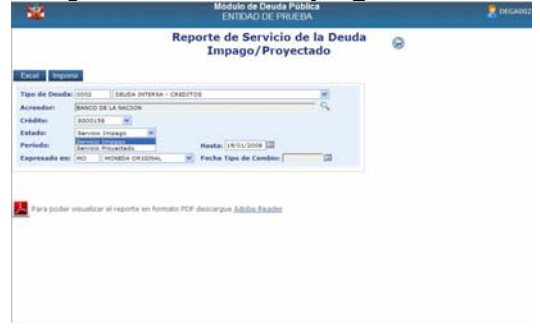

Se muestra un ejemplo del **Reporte** filtrado por Servicio Proyectado:

<span id="page-19-0"></span>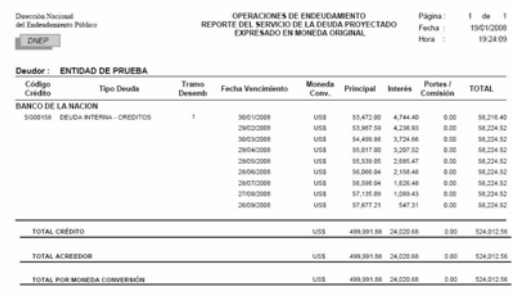

Además en la opción Reportes se muestran dos botones:

Excel Para visualizar e imprimir el Reporte a través del programa Excel.

**Imprimir** Permite visualizar el reporte e Imprimirlo.

# 9. SISTEMAS

Ingresando al Sub Módulo Sistemas, podrá tener acceso a: **Cambio de Clave del usuario y Cierre Estadístico de Registro.** 

# **9.1 Cambio De Clave De Usuario.**

En esta opción el usuario podrá cambiar la clave de acceso al Sistema, deberá registrar la clave actual, luego la clave nueva, la confirmación de la nueva clave y por ultimo se procederá a dar clic en el botón Aceptar. Ver Pantalla Nº 50

#### **Pantalla Nº 50 Cambio de Clave**

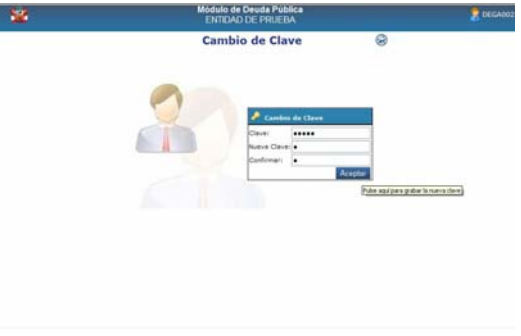

# **9.2 Cierre Estadístico.**

El usuario utilizará esta opción cuando requiera efectuar el cierre estadístico, deberá entonces solo dar clic en el botón Cerrar, en ese instante se deshabilitara todos los campos y no se podrá ejecutar ningún ingreso, anulación y/o modificación en el Modulo. Si se requiere efectuar la apertura del Cierre estadístico, se procederá a dar clic en el botón abrir.

Ver Pantalla Nº 51

#### **Pantalla Nº 51 Cierre Estadístico**

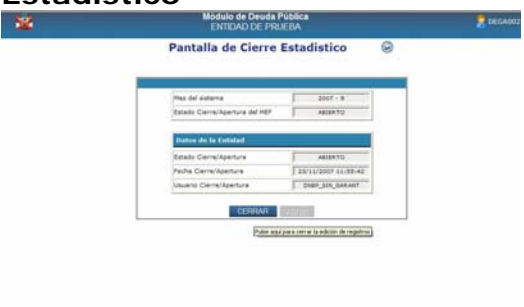

# <span id="page-20-0"></span>10. ICONOS DE AYUDA

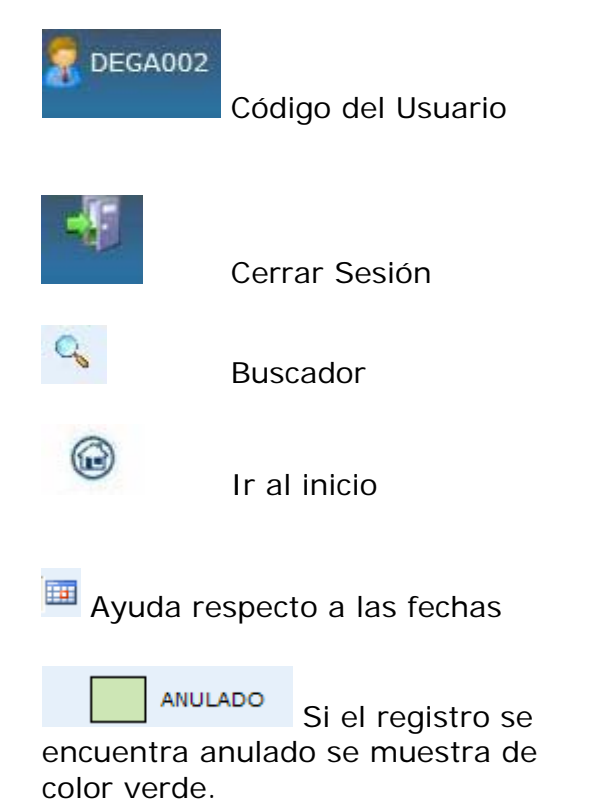